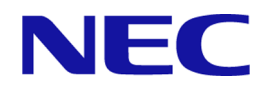

# iStorage Vシリーズ HA Command Suite Replication Manager システム構成ガイド

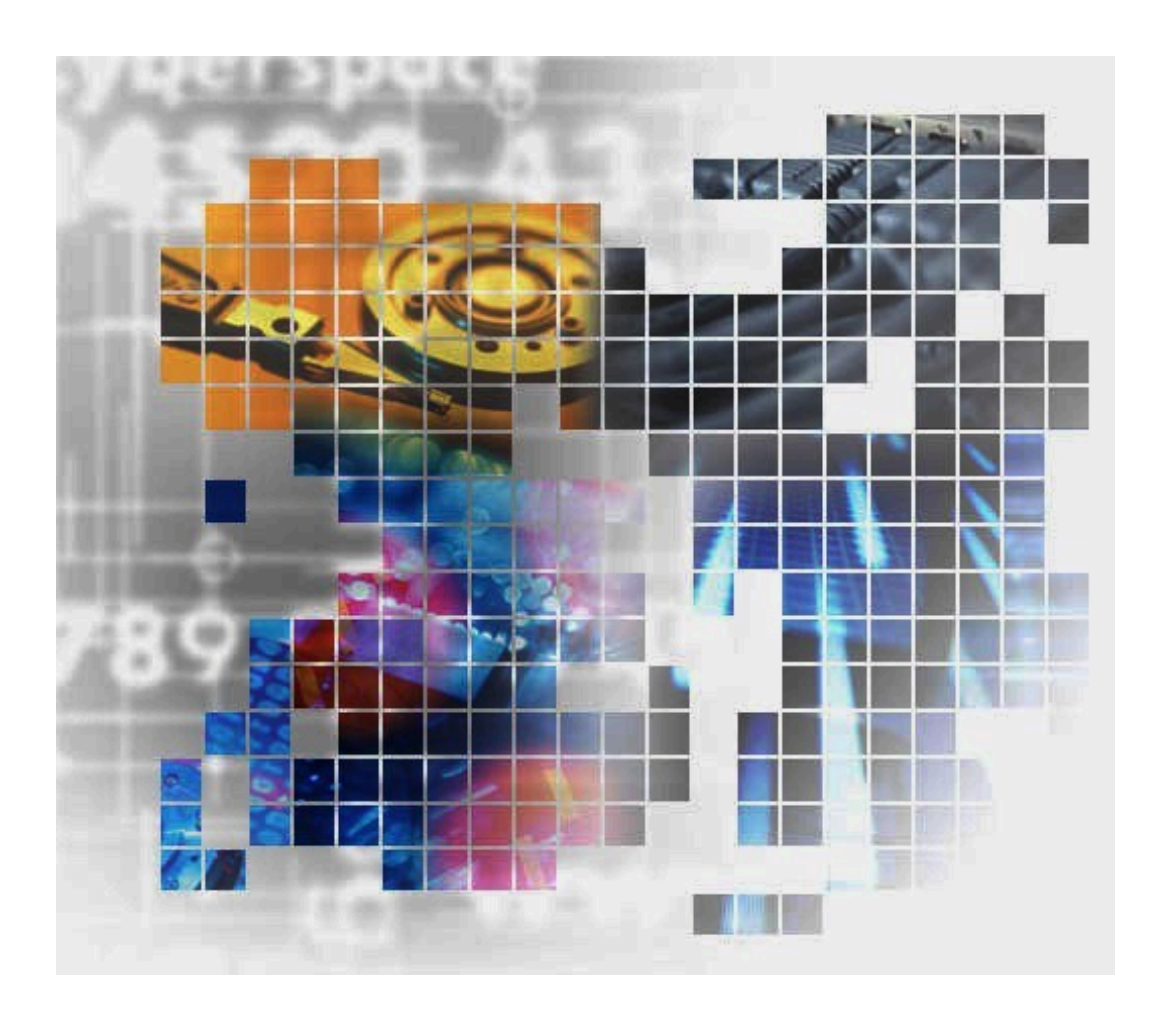

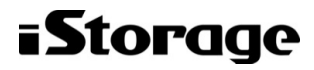

IV-UG-206-01

#### 対象製品

HA Replication Manager 8.7.9

#### 輸出時の注意

本製品を輸出される場合には、外国為替及び外国貿易法の規制並びに米国輸出管理規則など外国の輸出関連法規をご確認の上、必要な 手続きをお取りください。

なお、不明な場合は、弊社担当営業にお問い合わせください。

#### 免責事項

このマニュアルの内容の一部または全部を無断で複製することはできません。

このマニュアルの内容については、将来予告なしに変更することがあります。

本書の内容については万全を期して作成いたしましたが、万一ご不審な点や誤り、記載もれなどお気づきのことがありましたら、お買 い求めの販売窓口にご連絡ください。当社では、本装置の運用を理由とする損失、逸失利益等の請求につきましては、いかなる責任も 負いかねますので、あらかじめご了承ください。

#### 商標類

Active Directory は,米国 Microsoft Corporation の,米国およびその他の国における登録商標または商標です。

Microsoft、Windows、およびWindows Server は、米国Microsoft Corporation の、 米国およびその他の国における登録商標または商 標です。

Microsoft Exchange Server は,米国 Microsoft Corporation の米国およびその他の国における登録商標または商標です。

Microsoft SQL Server は,米国 Microsoft Corporation の米国およびその他の国における登録商標または商標です。

MS-DOS は,米国 Microsoft Corporation の米国およびその他の国における登録商標または商標です。

その他、記載されている製品名、会社名等は各社の商標または登録商標です。

#### 発行

2021年10月 (IV-UG-206)

#### 著作権

©NEC Corporation 2021

# 目次

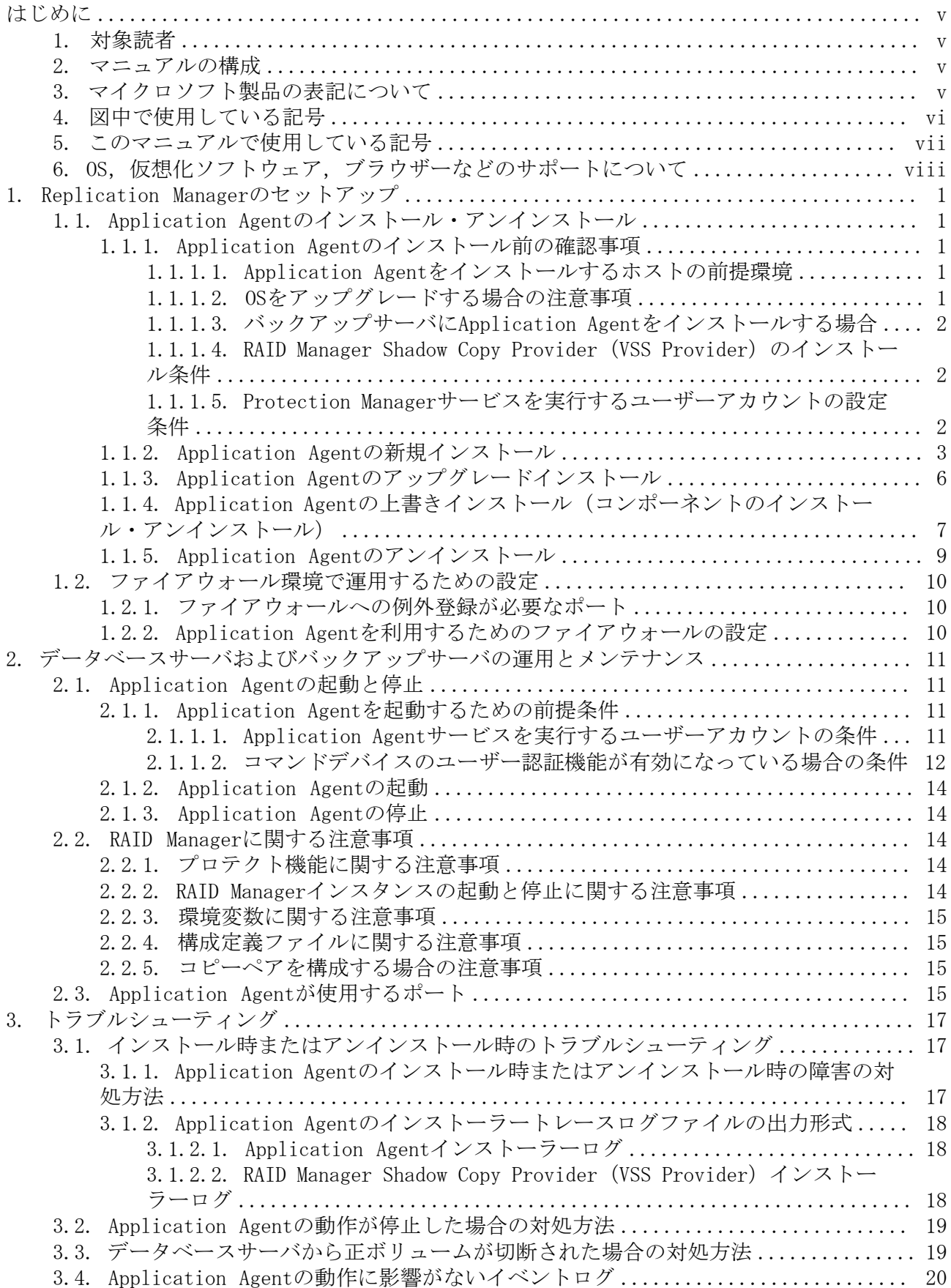

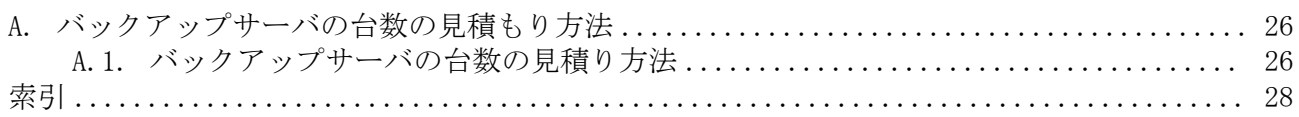

## <span id="page-4-0"></span>はじめに

このマニュアルは,HA Replication Manager(以降,Replication Managerと呼びます)を 使用したシステムの構築,運用および保守の方法について説明したものです。

## <span id="page-4-1"></span>1. 対象読者

このマニュアルは, Replication Managerを使ってシステムを構築および運用するシステム 管理者の方を対象としています。

次のことについて理解していることを前提としています。

ストレージシステムおよび関連ソフトウェアに関する知識

- SAN(Storage Area Network),およびストレージシステムの運用管理ソフトウェア に関する基本的な知識
- ・ ストレージシステムのボリューム複製機能 (Local Replication, Synchronous Replicationなど)に関する知識

前提製品に関する知識

- · 前提オペレーティングシステム,およびWebブラウザーの基本的な操作方法
- RAID Managerに関する基本的な知識
- Exchange ServerまたはSQL Serverに関する基本的な知識(データベースのレプリカ を管理する場合)

## <span id="page-4-2"></span>2. マニュアルの構成

このマニュアルは、次に示す章と付録から構成されています。

[1章 Replication Managerのセットアップ](#page-8-0)

Replication Manager Application Agentのインストール方法について説明していま す。

[2章 データベースサーバおよびバックアップサーバの運用とメンテナンス](#page-18-0) データベースサーバおよびバックアップサーバを運用および保守する際に留意する項目 について説明しています。

[3章 トラブルシューティング](#page-24-0)

Replication Managerの運用中にトラブルが発生した場合の対処方法について説明して います。

[付録A バックアップサーバの台数の見積もり方法](#page-33-0)

Exchange Serverを使用する場合の,バックアップサーバの台数の見積もり方法につい て説明しています。

## <span id="page-4-3"></span>3. マイクロソフト製品の表記について

このマニュアルでは,マイクロソフト製品の名称を次のように表記しています。

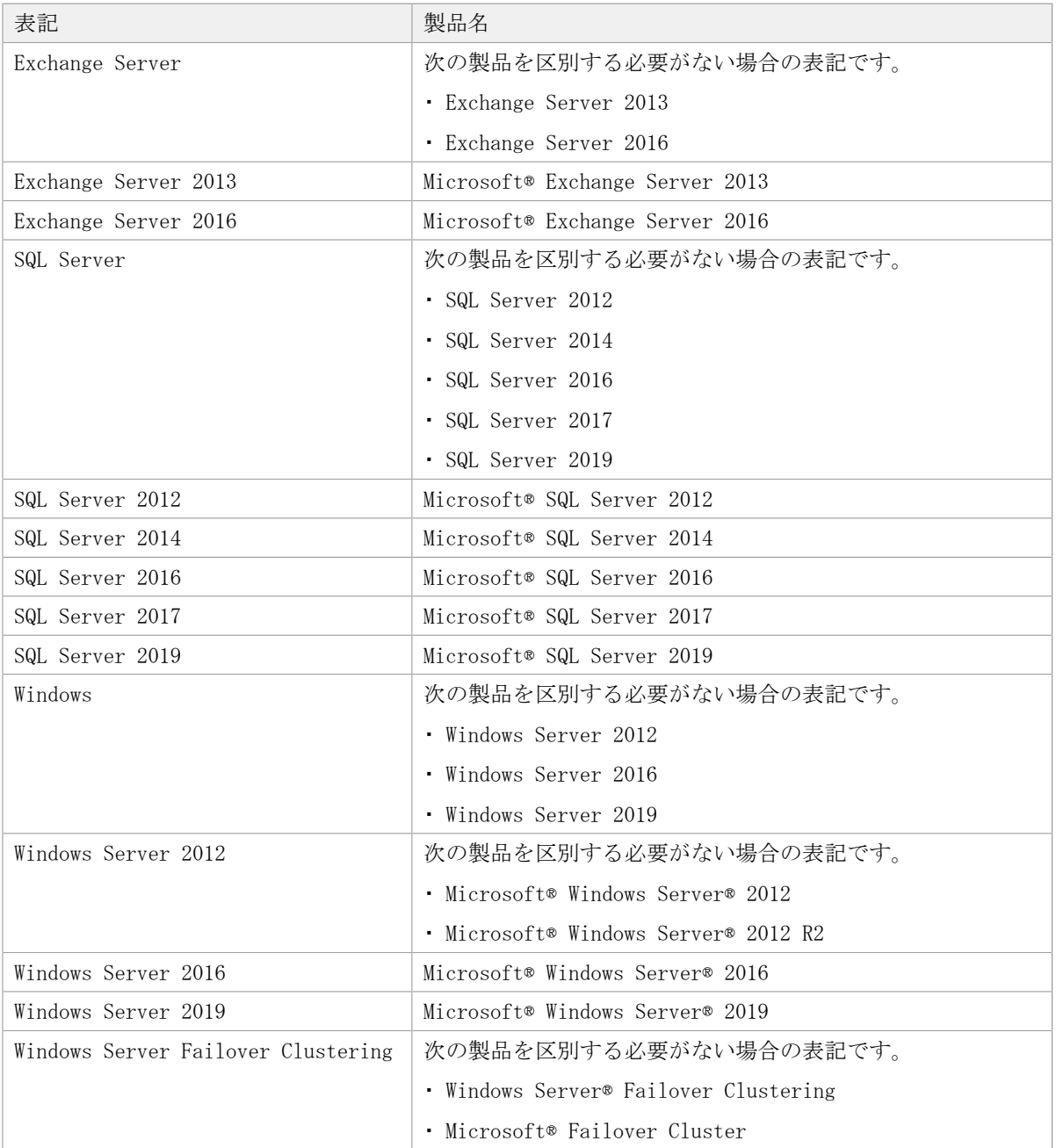

## <span id="page-5-0"></span>4. 図中で使用している記号

このマニュアルの図中で使用する記号を、次のように定義します。

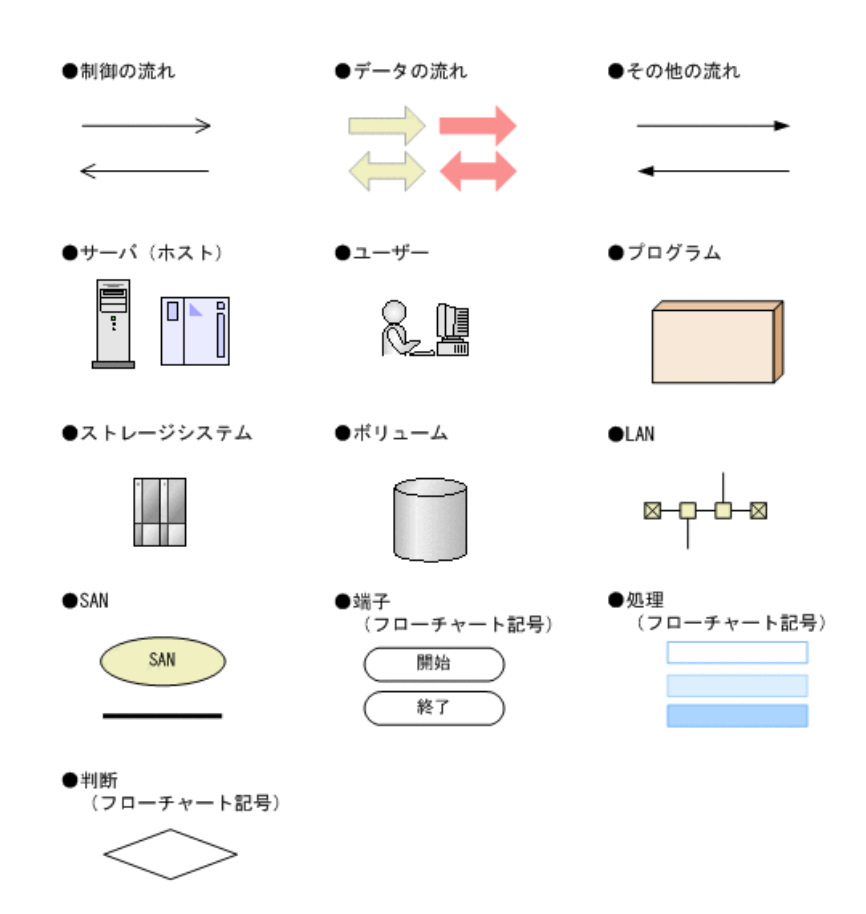

## <span id="page-6-0"></span>5. このマニュアルで使用している記号

このマニュアルでは、次に示す記号を使用します。

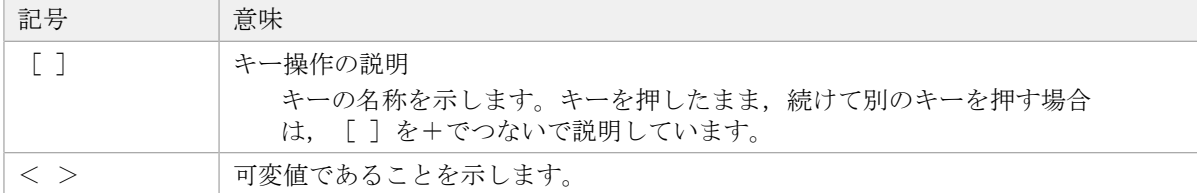

コマンドの書式の説明では、次に示す記号を使用します。

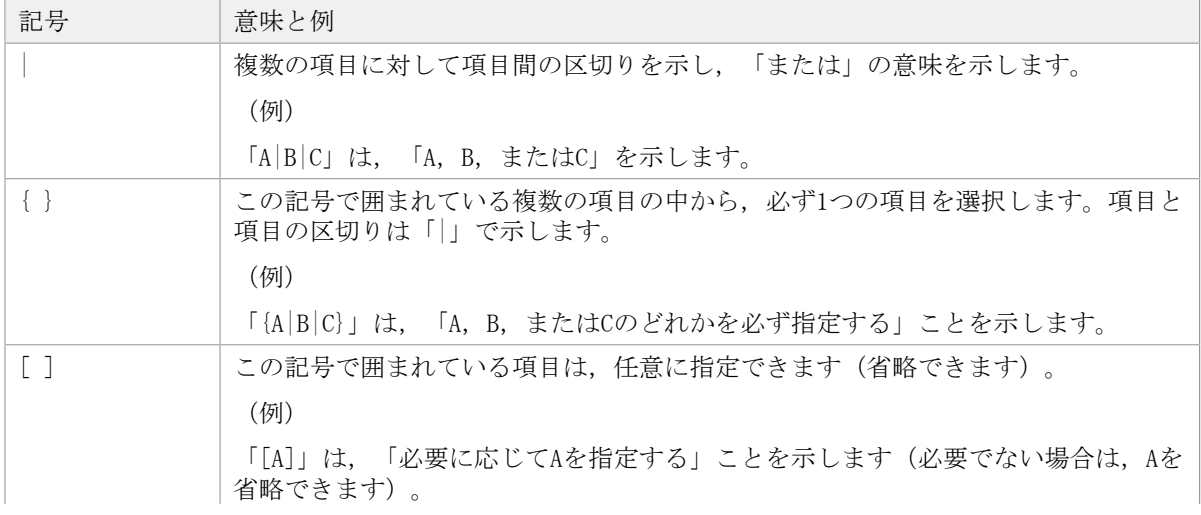

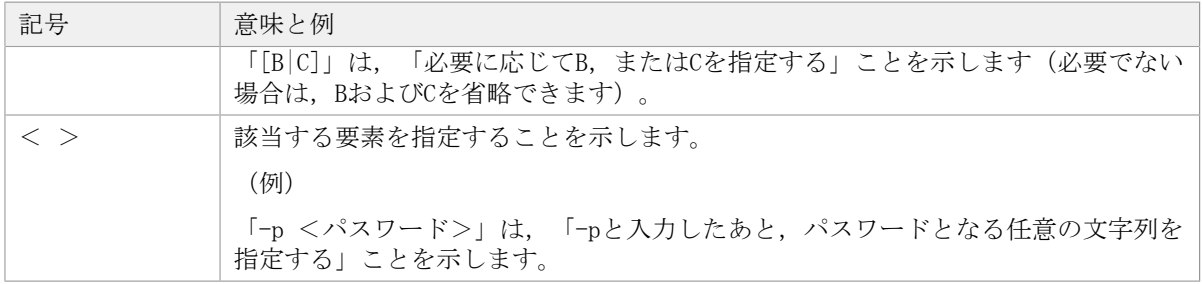

## <span id="page-7-0"></span>6. OS, 仮想化ソフトウェア, ブラウザーなどのサ ポートについて

OS,仮想化ソフトウェア,ブラウザーなどの最新のサポート状況は,「ソフトウェア添付 資料」を参照してください。

サポートが終了したソフトウェアに関するマニュアル中の記載は無視してください。

新しいバージョンをサポートしたソフトウェアについては、特に記載がないかぎり、従来 サポートしているバージョンと同等のものとしてサポートします。

## <span id="page-8-0"></span>第1章 Replication Managerのセットアップ

この章では、Replication Manager Application Agentのインストール方法について説明し ます。

Replication Manager Application Agentの環境設定,および運用方法については,マニュ アル「HA Command Suite Replication Manager Application Agent CLIユーザーズガイド」 を参照してください。また,Replication Manager Application Agentのコマンドリファレ ンスについては,マニュアル「HA Command Suite Replication Manager Application Agent CLIリファレンスガイド」を参照してください。

## <span id="page-8-1"></span>1.1. Application Agentのインストール・アンインス トール

<span id="page-8-5"></span>この節では,データベースサーバとバックアップサーバにApplication Agentをインストー ルする方法とアンインストールする方法について説明します。

Application Agentは,クラスタ環境および非クラスタ環境のどちらの場合でも,インス トール手順は同じです。

Application Agentをインストールすると,WindowsシステムにProtection Managerサービ スが登録されます。サービス名は、Protection Manager Serviceと表示されます。

Application Agentのシステム要件については、Replication Managerの「ソフトウェア添 付資料」を参照してください。

### <span id="page-8-2"></span>1.1.1. Application Agentのインストール前の確認事項

<span id="page-8-6"></span>Application Agentをインストールする前に,次のことについて確認してください。

#### <span id="page-8-3"></span>1.1.1.1. Application Agentをインストールするホストの前提環境

<span id="page-8-7"></span>Application Agentをインストールするホストでは、システム要件に加えて、次のインス トール要件を満たす必要があります。

- Application Agentのインストール時およびアンインストール時には,インストーラーが 一時ファイルを作成するため,システムドライブに100MBの空き容量が必要です。
- · Application Agentのインストールを開始する前に、実行中のプログラムをすべて終了し てください。
- Windowsのリモートデスクトップを使ってApplication Agentをインストールする場合 は,対象サーバのコンソールセッションに接続済みであることを確認してください。ほ かのユーザーが同じセッションに接続すると,操作中にエラーが発生するおそれがあり ます。
- OSの再起動が必要となるアプリケーションをインストールした後にApplication Agentを インストールする場合は, Application Agentをインストールする前にOSの再起動を実施 してください。

#### <span id="page-8-4"></span>1.1.1.2. OSをアップグレードする場合の注意事項

OSをアップグレード(メジャーバージョンアップ)する場合, OSをアップグレードする前 にApplication Agentをアンインストールしてください。OSをアップグレードしたあと,

アップグレードしたOSに対応するApplication Agentを新規インストールしてください。イ ンストールが完了したら,その時点のレプリカ(バックアップデータ)を取得してくださ い。OSのアップグレード前に取得したレプリカ(バックアップデータ)のリストアは動作 保障の対象外です。

#### <span id="page-9-0"></span>1.1.1.3. バックアップサーバにApplication Agentをインストールする場合

<span id="page-9-5"></span>次に示す条件の場合は,バックアップサーバにもApplication Agentをインストールしてく ださい。

- for Exchangeコンポーネントの場合
- for SQLコンポーネントの場合
	- テープ装置にバックアップするとき
	- バックアップしたデータを二次利用するとき

同じバージョンのApplication Agentを,データベースサーバとバックアップサーバにイン ストールしてください。

#### <span id="page-9-1"></span>1.1.1.4. RAID Manager Shadow Copy Provider (VSS Provider) のインス トール条件

「for Exchangeコンポーネント」を選択した場合は、Application Agentのインストール中 に,RAID Manager Shadow Copy Provider(VSS Provider)のインストールが実行される場 合があります。RAID Manager Shadow Copy Provider(VSS Provider)のインストール時に は,次に示す各サービスのスタートアップの種類が条件どおり設定されている必要があり ます。各サービスとスタートアップの種類の条件を次の表に示します。

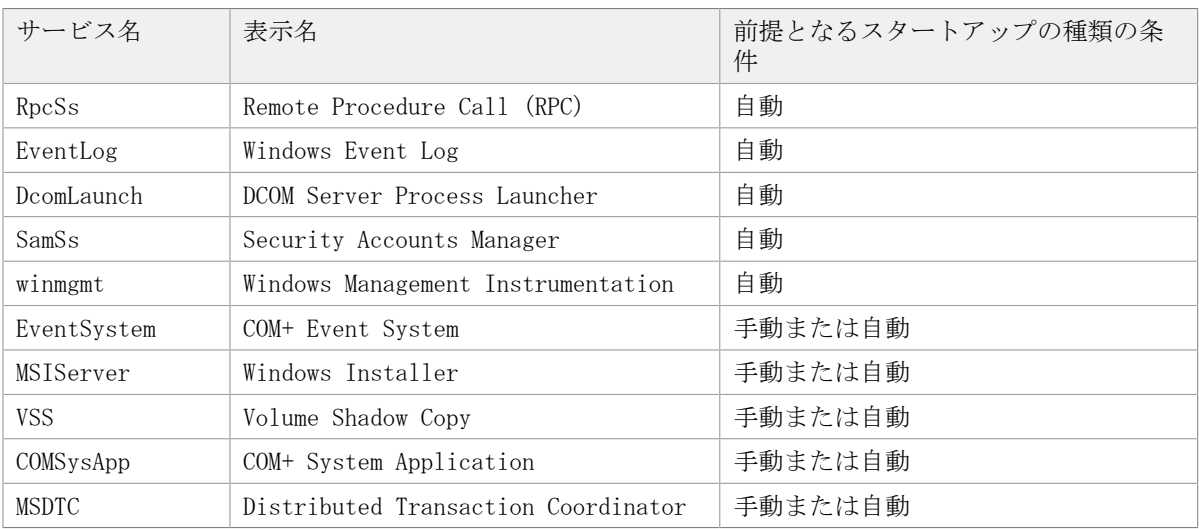

<span id="page-9-3"></span>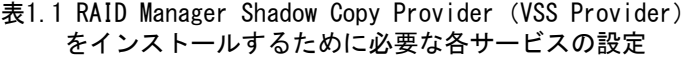

#### <span id="page-9-2"></span>1.1.1.5. Protection Managerサービスを実行するユーザーアカウントの設 定条件

<span id="page-9-4"></span>Protection Managerサービスを実行するユーザーアカウントには、次の条件を満たすアカ ウントを設定する必要があります。

- · ローカルAdministrator権限を持っていること。
- セキュリティポリシーとして「サービスとしてログオンする権利」が有効であり, かつ 「サービスとしてログオンを拒否」が無効であること。
- データベースアクセス権限が付与されていること。

バックアップ対象がSQL Serverデータベースの場合

Application Agentは,SQL ServerにWindows認証でアクセスします。このた め, Application Agentの実行ユーザーを, SQL Serverのsysadmin固定サーバロール のメンバーとして登録する必要があります。

#### 注意

コマンドデバイスのユーザー認証が有効となっている構成の場合,次のすべての操作を実行する際 に,アルファベットの大文字と小文字を含めて同じユーザー名でOSにログインしてください。操作 ごとにアルファベットの大文字と小文字が異なるユーザー名でOSにログインすると, Application Agentがエラー終了します。

- Protection Managerサービスの実行ユーザーアカウントの設定
- コマンドデバイスのユーザー認証
- バックアップやリストアなどすべてのApplication Agentの操作

#### 注意

Protection Managerサービスの実行ユーザーアカウントに,管理されたサービスアカウント (Managed Service Account)を指定しないでください。バックアップ対象がSQL Serverデータベー スのときは、SQL Server, SQL Server Agent, およびそのほかのSQL Server関連サービスの実行 ユーザーアカウントにも,管理されたサービスアカウントを指定しないでください。これらのサー ビスの実行ユーザーアカウントに,管理されたサービスアカウントを指定すると,Replication Managerの操作でエラーが発生するおそれがあります。

### <span id="page-10-0"></span>1.1.2. Application Agentの新規インストール

<span id="page-10-2"></span><span id="page-10-1"></span>ここでは、Application Agentの新規インストール方法について説明します。

Application Agentは,インストールメディアからインストールできます。

Application Agentを新規にインストールする手順を次に示します。

- 1. AdministratorsグループのユーザーとしてWindowsにログオンします。
- 2. インストールメディア (iStorage Vシリーズ装置添付ソフトウェア 2/2)を用意 します。
- 3. インストールを開始します。

インストーラー(setup.exe)を直接実行してください。

インストーラーは、<DVDドライブ>:\RpMに格納されています。

[セットアップの準備] ダイアログが表示されたあとに, [Replication Manager -Application Agent 8.x.x-xx セットアップへようこそ]ダイアログが表示されます。

#### 注

以降の操作中にインストールを中止する場合は、[キャンセル]ボタンをクリックしてくださ い。そのほかの方法でインストールを中止しないでください。

4. [Replication Manager - Application Agent 8.x.x-xx セットアップへようこそ]ダ イアログで, [次へ]ボタンをクリックします。

[ユーザ情報]ダイアログが表示されます。

5. 「ユーザ情報]ダイアログで,ユーザ名および会社名を入力して,「次へ]ボタンを クリックします。

[インストール先の選択] ダイアログが表示されます。

6. [インストール先の選択]ダイアログで、インストール先のフォルダを指定してくだ さい。

インストール先のフォルダに指定できる文字を次に示します。

a~z A~Z 0~9 # + - . @ () および空白文字

さらに、コロン(:)をドライブの区切り文字として、円記号(\)をフォルダの区切 り文字として使用できます。また、次の制限が適用されます。

- ドライブ文字を含め、最大で124バイト使用できます。
- 絶対パスを指定します。
- · UNCパスは指定できません。
- OSが予約している名前 (CON, AUX, NUL, PRN, CLOCK\$, COM1~COM9, およ びLPT1~LPT9)は指定できません。

[インストール先の選択] ダイアログでは、デフォルトのインストール先のフォルダ として次のフォルダが表示されます。

64ビット環境(x64)の場合

<span id="page-11-1"></span><span id="page-11-0"></span><システムドライブ>\Program Files (x86)\NEC

7. 「機能の選択]ダイアログで,インストールするコンポーネントを選択し,「次へ] ボタンをクリックします。

「for SQLコンポーネント」を選択した場合

SQL Server連携に必要なファイルのコピーが実行されます。

「for Exchangeコンポーネント」を選択した場合

RAID Manager Shadow Copy Provider (VSS Provider) のインストール先を選択す るダイアログが表示されます。画面に従って,インストール先を設定してくださ い。

Exchange Server連携に必要なファイルのコピー,およびRAID Manager Shadow Copy Provider (VSS Provider) のインストールが実行されます。

#### 注

Application AgentでファイルシステムのVSSバックアップを実行する場合は,「for Exchange コンポーネント」を選択し,RAID Manager Shadow Copy Provider(VSS Provider)をインス トールしてください。

[Windowsファイアウォール機能の設定]ダイアログが表示されます。

8. 「Windowsファイアウォール機能の設定]ダイアログで,「はい]を選択して「次へ] ボタンをクリックします。

#### 注

Application Agentを使用するためには,ファイアウォール機能にApplication Agentを例外登 録する必要があります。[いいえ]を選択した場合,Application Agentのインストールが完了 したあとに手動でファイアウォールの設定をしてください。ファイアウォールの設定方法は, 「[1.2.2. Application Agentを利用するためのファイアウォールの設定」](#page-17-2)を参照してくださ い。

[ファイルコピーの開始]ダイアログが表示されます。

9. 「ファイルコピーの開始]ダイアログに表示されている設定内容が正しいことを確認 して、「次へ」ボタンをクリックします。 「セットアップステータス]ダイアログが表示され、セットアップが開始されます。 [機能の選択]ダイアログで「for Exchangeコンポーネント」を選択した場合は, セットアップ中に, RAID Manager Shadow Copy Provider (VSS Provider) のインス トール画面が表示されます。インストール画面のメッセージに従ってRAID Manager Shadow Copy Provider(VSS Provider)をインストールしてください。

セットアップが完了すると,[Protection Managerサービス実行ユーザーアカウント 設定] ダイアログが表示されます。

10. [Protection Managerサービス実行ユーザーアカウント設定] ダイアログ で,Protection Managerサービス(Protection Manager Service)のユーザーアカウ ントを設定します。

ユーザー名とパスワードを入力してください。ユーザー名にドメインユーザーを指定 する場合は, 「<ドメイン>\<ユーザー>」の形式で入力してください。

#### 注

[Protection Managerサービス実行ユーザーアカウント設定] ダイアログで [キャンセル] ボ タンをクリックすると,アカウントの設定をしないで終了するかどうかを確認するダイアロ グが表示されます。このダイアログで「はい]ボタンをクリックすると, Protection Manager サービスは次のとおり設定されます。

▪ Protection Managerサービス(Protection Manager Service)

表示名:Protection Manager Service

実行ユーザーアカウント:デフォルトのローカルシステムアカウント スタートアップの種類:無効 サービスの状態:停止中

この場合,インストールの完了後にWindowsのサービスウィンドウで,Protection Managerサー ビス (Protection Manager Service) を選択して、実行ユーザーをローカルのAdministrator権 限を持ったユーザーに変更し,スタートアップの種類を「自動」に変更してください。「サー ビスとしてログオンする権利」は,指定したユーザーに自動的に付与されます。

11. [Protection Managerサービス実行ユーザーアカウント設定] ダイアログで, [次 へ]ボタンをクリックします。

<span id="page-13-1"></span>[InstallShield Wizardの完了]ダイアログが表示されます。

- 12. [InstallShield Wizardの完了]ダイアログで,コンピュータを再起動するかどうか を選択して「完了]ボタンをクリックします。
- 13. Application Agentの新規インストールが完了しました。コンピュータを再起動してく ださい。

## <span id="page-13-0"></span>1.1.3. Application Agentのアップグレードインストール

Application Agent をアップグレードインストールする方法について説明します。

#### 注

Application Agentをアップグレードインストールする手順を次に示します。

- 1. AdministratorsグループのユーザーとしてWindowsにログオンします。
- 2. インストールメディア (iStorage Vシリーズ装置添付ソフトウェア 2/2)を用意 します。
- 3. インストールを開始します。

インストーラー(setup.exe)を直接実行してください。

インストーラーは, <DVDドライブ>:\RpMに格納されています。

「セットアップの準備]ダイアログが表示されたあとに、「ようこそ]ダイアログが 表示されます。

#### 注

以降の操作中にインストールを中止する場合は、[キャンセル]ボタンをクリックしてくださ い。そのほかの方法でインストールを中止しないでください。

<sup>▪</sup> アップグレードインストールが完了したら,その時点のバックアップを取得してください。アッ プグレードインストール前に取得したバックアップのリストアは動作保障の対象外です。

4. [ようこそ]ダイアログで,[アップグレード]を選択して,[次へ]ボタンをク リックします。

[機能の選択]ダイアログが表示されます。

5. [機能の選択]ダイアログで、インストールするコンポーネントを選択し, [次へ] ボタンをクリックします。

新しいコンポーネントをインストールしたい場合には,インストールするコンポーネ ントのチェックボックスをチェックしてください。

「for SQLコンポーネント」を選択した場合

SQL Server連携に必要なファイルのコピーが実行されます。

「for Exchangeコンポーネント」を選択した場合

RAID Manager Shadow Copy Provider(VSS Provider)のインストール先を選択す るダイアログが表示されます。画面に従って,インストール先を設定してくださ い。

Exchange Server連携に必要なファイルのコピー,およびRAID Manager Shadow Copy Provider (VSS Provider) のインストールが実行されます。

インストールしてあるコンポーネントをアンインストールしたい場合には,アンイン ストールするコンポーネントのチェックボックスのチェックを外してください。

「セットアップステータス]ダイアログが表示され、セットアップまたはアンインス トールが開始されます。

[機能の選択]ダイアログで「for Exchangeコンポーネント」を選択した場合は, セットアップ中に, RAID Manager Shadow Copy Provider (VSS Provider) のインス トール画面が表示されます。インストール画面のメッセージに従ってRAID Manager Shadow Copy Provider(VSS Provider)をインストールしてください。

#### 注

Application AgentのCLIでファイルシステムのVSSバックアップを実行する場合は,「for Exchangeコンポーネント」を選択し, RAID Manager Shadow Copy Provider (VSS Provider) を インストールしてください。

6. 「メンテナンスの完了]ダイアログで,「完了]ボタンをクリックしてインストール を完了します。

### <span id="page-14-0"></span>1.1.4. Application Agentの上書きインストール(コンポーネント のインストール・アンインストール)

<span id="page-14-1"></span>上書きインストールとは、同じバージョンのApplication Agentを再インストール,新し いコンポーネントをインストール,またはインストールしてあるコンポーネントをアンイ ンストールすることです。ここでは,Application Agentがインストールされているデータ ベースサーバまたはバックアップサーバに,同じバージョンのApplication Agentを上書き インストールする方法について説明します。

- 1. AdministratorsグループのユーザーとしてWindowsにログオンします。
- 2. インストールメディア (iStorage Vシリーズ装置添付ソフトウェア 2/2)を用意 します。
- 3. インストールを開始します。

インストーラー(setup.exe)を直接実行してください。

インストーラーは、<DVDドライブ>:\RpMに格納されています。

「セットアップの準備]ダイアログが表示されたあとに, 「ようこそ]ダイアログが 表示されます。

コンポーネントをインストール,またはアンインストールしたい場合は手順4へ進んで ください。再インストールしたい場合は手順6へ進んでください。

#### 注

以降の操作中にインストールを中止する場合は、「キャンセル]ボタンをクリックしてくださ い。そのほかの方法でインストールを中止しないでください。

4. [ようこそ]ダイアログで,[変更]を選択して,[次へ]ボタンをクリックしま す。

[機能の選択]ダイアログが表示されます。

5. 「機能の選択]ダイアログで、インストールするコンポーネントを選択し、「次へ] ボタンをクリックします。

新しいコンポーネントをインストールしたい場合には,インストールするコンポーネ ントのチェックボックスをチェックしてください。

「for SQLコンポーネント」を選択した場合

SQL Server連携に必要なファイルのコピーが実行されます。

「for Exchangeコンポーネント」を選択した場合

RAID Manager Shadow Copy Provider (VSS Provider) のインストール先を選択す るダイアログが表示されます。画面に従って,インストール先を設定してくださ い。

Exchange Server連携に必要なファイルのコピー,およびRAID Manager Shadow Copy Provider (VSS Provider) のインストールが実行されます。

インストールしてあるコンポーネントをアンインストールしたい場合には,アンイン ストールするコンポーネントのチェックボックスのチェックを外してください。

[セットアップステータス] ダイアログが表示され, セットアップまたはアンインス トールが開始されます。

[機能の選択]ダイアログで「for Exchangeコンポーネント」を選択した場合は, セットアップ中に, RAID Manager Shadow Copy Provider (VSS Provider) のインス トール画面が表示されます。インストール画面のメッセージに従ってRAID Manager Shadow Copy Provider(VSS Provider)をインストールしてください。

#### 注

Application AgentのCLIでファイルシステムのVSSバックアップを実行する場合は,「for Exchangeコンポーネント」を選択し, RAID Manager Shadow Copy Provider (VSS Provider) を インストールしてください。

セットアップが完了すると,[メンテナンスの完了]ダイアログが表示されます。手 順8へ進んでください。

6. [ようこそ]ダイアログで,[再インストール]を選択して,[次へ]ボタンをク リックします。

「セットアップステータス]ダイアログが表示され、セットアップが開始されます。

インストールしたコンポーネントが「for Exchangeコンポーネント」の場合はセッ トアップ中に, RAID Manager Shadow Copy Provider (VSS Provider) のインストー ル画面が表示される場合があります。その場合,各画面のメッセージに従ってRAID Manager Shadow Copy Provider(VSS Provider)をインストールしてください。

7. [メンテナンスの完了]ダイアログで,[完了]ボタンをクリックしてインストール を完了します。

### <span id="page-16-0"></span>1.1.5. Application Agentのアンインストール

<span id="page-16-1"></span>ここでは、Application Agentをアンインストールする方法について説明します。

インストール後に作成した定義ファイルやログファイルなど,ユーザーが作成したファイ ルは削除されません。これらのファイルを削除する場合は,次のフォルダを削除してくだ さい。

・ <Application Agentのインストールフォルダ>\DRM

VSS Providerがインストールされている場合, Application Agentのアンインストール中 に,削除するかどうかを確認するダイアログが表示されます。アンインストールを実行す る前に,削除するかどうかを決めておいてください。

Application Agentをアンインストールする手順を次に示します。

- 1. AdministratorsグループのユーザーとしてWindowsにログオンします。
- 2. 「スタート]-「コントロールパネル]-「プログラムと機能]を選択し、プログラ ム一覧から [Replication Manager - Application Agent] を選択して, [アンインス トール]ボタンをクリックします。

アンインストールウィザードが表示されます。

3. アンインストールウィザードの指示に従って操作します。

操作中にアンインストールを中止する場合は,[キャンセル]ボタンをクリックして ください。そのほかの方法でアンインストールを中止しないでください。

アンインストールが完了すると、[メンテナンスの完了]ダイアログが表示されま す。

## <span id="page-17-0"></span>1.2. ファイアウォール環境で運用するための設定

ここでは,Application Agentを利用するためのファイアウォールの設定方法について説明 します。

## <span id="page-17-1"></span>1.2.1. ファイアウォールへの例外登録が必要なポート

データベースサーバとバックアップサーバとの間にファイアウォールが設置されている環 境では,Application Agent間の通信に必要なポート番号をファイアウォールの例外として 登録する必要があります。

各マシン間のファイアウォールで例外登録が必要なポート番号を次の表に示します。

#### 注

Application Agentで使用されるポート番号については,「[2.3. Application Agentが使用するポー](#page-22-3) [ト」](#page-22-3)を参照してください。

| 1119222 1223 1234 1245 1247 1248 1249 224 235 137 138 139 139 130 131 132 133 134 135 136 137 138 139 130 131 |                                             |     |                                                                                              |  |  |  |  |  |  |
|----------------------------------------------------------------------------------------------------|---------------------------------------------|-----|----------------------------------------------------------------------------------------------|--|--|--|--|--|--|
| ポート番号                                                                                                    | 诵信元                                         | 诵信先 | 説明                                                                                           |  |  |  |  |  |  |
| $22300/\text{top}$                                                                                            | データベースサーバ  バックアップサー<br>バックアップサーバ   データベースサー |     | Application Agent間で通信する際に使用<br>されます。Windowsのservicesファイルに<br>「DRMVSSServer」の名称で登録された値で<br>す。 |  |  |  |  |  |  |

<span id="page-17-4"></span><span id="page-17-3"></span>表1.2 データベースサーバとバックアップサーバとの 間のファイアウォールで例外登録が必要なポート番号

### <span id="page-17-2"></span>1.2.2. Application Agentを利用するためのファイアウォールの設 定

次の場合, Application AgentがProtection Managerサービスと通信できるように手動で ファイアウォールを設定する必要があります。

- Application Agentのインストール後にファイアウォールを有効にした場合
- Application Agentの新規インストール時にファイアウォールの例外登録を実行しなかっ た場合
- Application Agentの新規インストール時にファイアウォールの例外登録に失敗した場合

Protection Managerサービス(Protection Manager Service) 次のバッチファイルを実行します。※

```
<Application Agentのインストールフォルダ>\DRM\bin\util\drmaddfwlist.bat
```
注※

```
64ビット (x64) OSで32ビット (x86) OSのエミュレーションモード (<OSのインス
トール先>¥SysWOW64\cmd.exe)を使用する場合は、バッチファイルを実行できま
せん。64ビット (x64) の実行環境 (<OSのインストール先>\system32\cmd.exe)
で実行してください。
```
## <span id="page-18-0"></span>第2章 データベースサーバおよびバックアッ プサーバの運用とメンテナンス

この章では、Exchange ServerまたはSQL Serverのデータベースのレプリカを管理するユー ザーが,データベースサーバおよびバックアップサーバを運用および保守する際に留意す る項目について説明します。

Application AgentのCLIを使用する場合の運用方法および注意事項については、マニュア ル「HA Command Suite Replication Manager Application Agent CLI ユーザーズガイド」 を参照してください。

## <span id="page-18-1"></span>2.1. Application Agentの起動と停止

Application Agentの起動と停止の方法について説明します。

Application Agentを起動または停止するには、次に示すサービスを起動または停止しま す。サービス名は,括弧の中に示す文字列で表示されます。

▪ Protection Managerサービス(Protection Manager Service)

<span id="page-18-5"></span>Replication Managerのアプリケーション連携機能を提供するサービスです。

### <span id="page-18-2"></span>2.1.1. Application Agentを起動するための前提条件

Application Agentを起動するための前提条件について説明します。

#### <span id="page-18-3"></span>2.1.1.1. Application Agentサービスを実行するユーザーアカウントの条件

<span id="page-18-4"></span>Protection Managerサービスを実行するユーザーのアカウントは、次の条件を満たしてい る必要があります。

- · ローカルAdministrator権限を持っていること。
- セキュリティポリシーとして「サービスとしてログオンする権利」が有効であり, かつ 「サービスとしてログオンを拒否」が無効であること。
- データベースアクセス権限が付与されていること。

バックアップ対象がSQL Serverデータベースの場合

Application Agentは,SQL ServerにWindows認証でアクセスします。このた め, Application Agentの実行ユーザーを, SQL Serverのsysadmin固定サーバロール のメンバーとして登録する必要があります。

#### 注意

Protection Managerサービスの実行ユーザーアカウントに,管理されたサービスアカウント (Managed Service Account)を指定しないでください。バックアップ対象がSQL Serverデータベー スのときは、SQL Server, SQL Server Agent, およびそのほかのSQL Server関連サービスの実行 ユーザーアカウントにも,管理されたサービスアカウントを指定しないでください。これらのサー

ビスの実行ユーザーアカウントに,管理されたサービスアカウントを指定すると,Replication Managerの操作でエラーが発生するおそれがあります。

#### <span id="page-19-0"></span>2.1.1.2. コマンドデバイスのユーザー認証機能が有効になっている場合の 条件

RAID Managerのユーザー認証機能が有効になっている場合、次のすべての条件を満たした 状態でApplication Agentを起動してください。

- Application Agentが使用するRAID Managerインスタンスを起動している。
- Application Agentのサービスの実行ユーザーアカウントとローカルシステムアカウント の両方が,起動したRAID Managerインスタンスにログインして認証済みである。
- Application Agentのサービスの実行ユーザーアカウントとローカルシステムアカウント が同じコマンドデバイス認証アカウントで RAID Managerインスタンスにログインでき る。
- Application Agentが使用するRAID Managerインスタンスを複数のストレージシステム で使用する場合,同じコマンドデバイス認証アカウントとパスワードで,すべてのスト レージシステムのコマンドデバイスにログインできる。

#### 注意

前提条件を満たさない状態でApplication Agentを操作した場合,またはApplication Agentの操作 の実行中にストレージシステムからログオフした場合, Application Agentが予期しないエラーで 終了したり,動作が停止したりするおそれがあります。Application Agentの動作が停止した場合, 「[3.2. Application Agentの動作が停止した場合の対処方法」](#page-26-0)に従って対処してください。

#### 注意

Application AgentがRAID Managerを使用する運用と,Application Agent以外がRAID Managerを使 用する運用が共存する場合,それぞれの運用でOSのログイン先が異なる同じユーザー名のアカウン ト(例えば,ローカルにログインしたAdministratorとドメインにログインしたAdministrator)を Application AgentおよびRAID Managerの実行ユーザーに指定すると,1つのアカウントでコマンド デバイスのユーザー認証が完了していても,別のログイン先の同じユーザー名のアカウントによっ て認証情報が上書きされ,ストレージシステムのコマンドデバイスからログオフするおそれがあり ます。すべての運用でOSのログイン先が同じであるアカウントを実行ユーザーに指定するか、運用 ごとに異なるユーザー名のアカウントを実行ユーザーに指定してください。

#### 注意

次のすべての操作を実行する際に,アルファベットの大文字と小文字を含めて同じユーザー名でOS にログインしてください。操作ごとにアルファベットの大文字と小文字が異なるユーザー名でOSに ログインすると,Application Agentがエラー終了します。

- Application Agentサービスの実行ユーザーアカウントの設定
- コマンドデバイスのユーザー認証

▪ Application Agentのコマンド実行

コマンドデバイスのユーザー認証手順を次に示します。

#### <span id="page-20-0"></span>ユーザー認証手順

ユーザー認証は以下の手順で実行してください。

- 1. Application Agentが使用するRAID Managerインスタンスを起動します。 <RAID Managerのインストール先>\etc\horcmstart <RAID Managerインスタンス番号 >
- 2. Application Agentのサービスの実行ユーザーアカウントでユーザー認証を実行しま す。

<RAID Managerのインストール先>\etc\raidcfg.exe -I<RAID Managerインスタンス番 号> -login <コマンドデバイス認証アカウント名> <パスワード>

3. ローカルシステムアカウントでユーザー認証を実行するためにタスクを作成します。

schtasks /Create /TN <タスク名> /TR "<RAID Managerのインストール先>¥etc \raidcfg.exe -I<RAID Managerインスタンス番号> -login <コマンドデバイス認証ア カウント> <パスワード>" /SC ONCE /ST 00:00 /RU SYSTEM

4. 作成したタスクを実行します。

schtasks /Run /TN <タスク名>

5. タスクの実行結果を確認します。

次のコマンドを実行して,「状態」,「前回の実行時刻」および「前回の結果」が以 下の状態であることを確認してください。

schtasks /Query /V / FO LIST  $\frac{1}{2}$ <sup>1</sup>

タスク名:実行した<タスク名>

状態:準備完了

前回の実行時刻:タスクを実行した時間

前回の結果: $0^{2/2}$ 

注※1

/TN <タスク名>オプションを指定することで,指定したタスクの情報だけを表示で きます。

注※2

前回の結果が「0」ではない場合,RAID Managerのログ情報を参照して,RAID Managerのコマンドが失敗していないか確認してください。RAID Managerのコマン ドが失敗している場合は、RAID Managerのマニュアルに従って対処してください。

6. 作成したタスクを削除します。

schtasks /Delete /TN <タスク名> /F

7. ユーザー認証に成功したことを確認します。

RAID Managerの認証ファイルのファイル名に,認証を実行したアカウントが含まれて いることを確認してください。認証ファイルについてはRAID Managerのマニュアルを 参照してください。

## <span id="page-21-0"></span>2.1.2. Application Agentの起動

<span id="page-21-8"></span><span id="page-21-5"></span>Application Agentがインストールされたデータベースサーバまたはバックアップサーバ のWindowsシステムを起動すると,Protection Manager サービス(Protection Manager Service)が自動的に起動されます。

Protection Managerサービス (Protection Manager Service) は、Windowsのサービスウィ ンドウから手動で起動できます。

#### 注

▪ Application Agentを使用するには,Protection Managerサービスが,Application Agentがイン ストールされているデータベースサーバとバックアップサーバのそれぞれで起動している必要が あります。

## <span id="page-21-1"></span>2.1.3. Application Agentの停止

<span id="page-21-9"></span><span id="page-21-6"></span>Protection Managerサービス (Protection Manager Service) は、Windowsのサービスウィ ンドウから手動で停止できます。

## <span id="page-21-2"></span>2.2. RAID Managerに関する注意事項

<span id="page-21-7"></span>この節では、RAID Managerに関する注意事項を説明します。

## <span id="page-21-3"></span>2.2.1. プロテクト機能に関する注意事項

Application AgentはRAID Managerのプロテクト機能をサポートしていません。RAID Managerのプロテクト機能を無効にしてください。

## <span id="page-21-4"></span>2.2.2. RAID Managerインスタンスの起動と停止に関する注意事項

Application Agentはコマンド実行時に、RAID Managerインスタンスを使用します。

正ボリュームおよび副ボリュームを管理するRAID Managerインスタンスがそれぞれ異なる サーバに配置されている場合は,次のとおりRAID Managerインスタンスを起動しておく必 要があります。

▪ データベースサーバまたはファイルサーバでコマンドを実行する場合

副ボリュームを管理するRAID Managerインスタンスをあらかじめ起動しておいてくださ い。

• バックアップサーバでコマンドを実行する場合

正ボリュームを管理するRAID Managerインスタンスをあらかじめ起動しておいてくださ い。

コマンドを実行するサーバに配置されたRAID Managerインスタンスは,コマンド実行時に RAID Managerインスタンスが停止していても,自動的に起動され,コマンド終了時に停止

されます。ただし,運用を簡潔にするために,バックアップ・リストア対象の正ボリュー ムおよび副ボリュームを管理する両方のインスタンスをあらかじめ起動しておくことをお 勧めします。

RAID Managerインスタンスの起動方法については、RAID Managerのマニュアルを参照して ください。

### <span id="page-22-0"></span>2.2.3. 環境変数に関する注意事項

データベースサーバとバックアップサーバのシステム環境変数に,HORCMINSTおよ びHORCC\_MRCFを設定しないでください。また,システム環境変数,ユーザー環境変数 にHORCM CONF, HORCMPERMを設定しないでください。

### <span id="page-22-1"></span>2.2.4. 構成定義ファイルに関する注意事項

Application Agentで使用するRAID Managerインスタンスの構成定義ファイルに は、HORCM DEV, HORCM LDEV, またはHORCM LDEVGのどれかの定義句を指定する必要があり ます。デバイスグループで定義されたコピーグループを管理する構成の場合,正ボリュー ムおよび副ボリュームを管理するそれぞれの構成定義ファイルのHORCM\_LDEVG定義句は省略 しないで記述してください。HORCM\_LDEVG定義句を省略すると, Application Agentの操作 を実行した際に,データベースサーバから正ボリュームが切断されるおそれがあります。 データベースサーバから正ボリュームが切断された場合,「[3.3. データベースサーバか](#page-26-1) [ら正ボリュームが切断された場合の対処方法」](#page-26-1)に従って対処してください。データベース サーバおよびファイルサーバで,サーバに接続されていないディスクのコピーペアが定義 されていないことを確認してください。

### <span id="page-22-2"></span>2.2.5. コピーペアを構成する場合の注意事項

バックアップおよびリストア対象のコピーペアは,ネットワークドライブとして割り当 てできません。バックアップおよびリストア対象となるファイルシステムの正ボリューム は,すべてマウントされている必要があります。

コピーペアを構成する場合のその他の注意事項については,マニュアル「HA Command Suite Replication Manager Application Agent CLI ユーザーズガイド」のRAID Manager を使用してペアボリュームを構成する場合の条件および注意事項に関する記述を参照して ください。

## <span id="page-22-3"></span>2.3. Application Agentが使用するポート

Application Agentは1種類のポートを使用します。デフォルトでは、次の表に示すポート 番号を使用します。

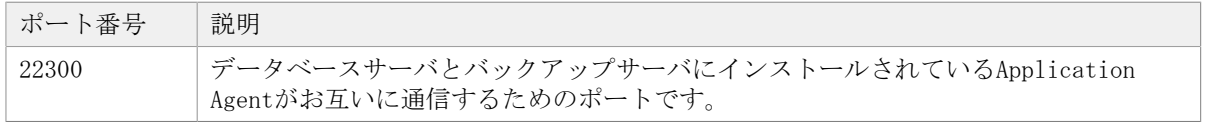

#### 表2.1 Application Agentが使用するポート

ポート番号を変更する場合,ポート番号には1~65535の間の使用していない番号を設定し ます。

ポート番号を変更する場合の方法を次に示します。

Windowsのservicesファイルに,設定するポート番号を,「DRMVSSServer」の名称で登録し ます。ポート番号の設定は,データベースサーバとバックアップサーバで同じにする必要 があります。

servicesファイルを変更した場合は、Protection Managerサービス (Protection Manager Service)を再起動します。

# <span id="page-24-0"></span>第3章 トラブルシューティング

<span id="page-24-4"></span>この章では、Replication Managerの運用中にトラブルが発生した場合の対処方法について 説明します。

## <span id="page-24-1"></span>3.1. インストール時またはアンインストール時のト ラブルシューティング

<span id="page-24-5"></span>ここでは、Application Agentのインストールまたはアンインストールに失敗した場合の対 処方法について説明します。

### <span id="page-24-2"></span>3.1.1. Application Agentのインストール時またはアンインストー ル時の障害の対処方法

Application Agentのインストール中にエラーが発生した場合,またはファイルのコピー中 にインストールを中止した場合など,不完全な状態でインストールまたはアンインストー ルが終了してしまうことがあります。その場合,「[図3.1 Application Agentのインストー](#page-24-3) [ルまたはアンインストールでエラーが発生した場合の対処の流れ」](#page-24-3)の流れで対処してくだ さい。

#### 注

<span id="page-24-3"></span>RAID Manager Shadow Copy Provider (VSS Provider) のインストール画面が起動したあとに, RAID Manager Shadow Copy Provider (VSS Provider) のインストールがエラーになった場合または [キャンセル]ボタンをクリックしてインストールを中止した場合は、Application Agentインス トーラーで再インストールを実行する必要があります。また,再インストールを実行する前に「プ ログラムと機能」を確認し,RAID Manager Shadow Copy Provider (VSS Provider) が登録されて いる場合は, RAID Manager Shadow Copy Provider (VSS Provider) をアンインストールしたあと に,Application Agentインストーラーで再インストールを実行してください。

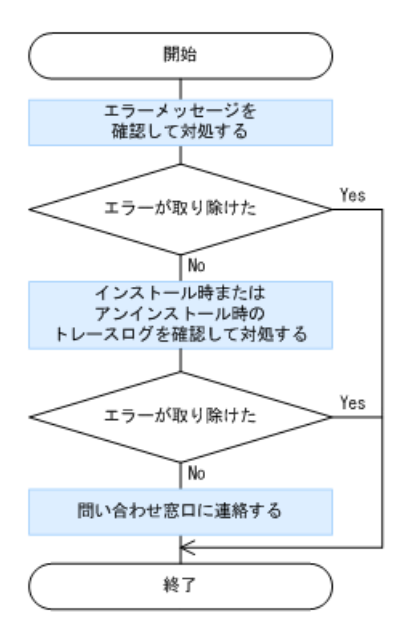

図3.1 Application Agentのインストールまたはアンインストールでエラーが発生した場合の対処の流れ

- 1. 表示されたメッセージから問題の内容を確認し,原因を取り除きます。
- 2. インストール時またはアンインストール時に出力されたトレースログファイルを確認 し,原因を取り除きます。

インストール時またはアンインストール時に出力されるトレースログファイルについ ては,「[3.1.2. Application Agentのインストーラートレースログファイルの出力形](#page-25-0) [式」](#page-25-0)を参照してください。

<span id="page-25-5"></span>3. 問題が解決しない場合は,手順2のトレースログを採取し,問い合わせ窓口に連絡しま す。

### <span id="page-25-0"></span>3.1.2. Application Agentのインストーラートレースログファイ ルの出力形式

<span id="page-25-4"></span><span id="page-25-3"></span>Application Agentのインストールまたはアンインストールの処理内容とその結果が,イ ンストーラーのトレースログファイルとして出力されます。このログファイルは,インス トール時またはアンインストール時に発生したトラブルの原因を解析するために使用しま す。

### <span id="page-25-1"></span>3.1.2.1. Application Agentインストーラーログ

インストーラーのトレースログファイルの出力先フォルダ,ファイル名を次に示します。

#### 出力先フォルダ

<Application Agentのインストールフォルダ>\DRM\logフォルダがあるかどうかによっ て,インストールまたはアンインストールのトレースログファイル出力先が異なります。

<Application Agentのインストールフォルダ>\DRM\logがある場合 <Application Agentのインストールフォルダ>\DRM\log

<Application Agentのインストールフォルダ>\DRM\logがない場合 デスクトップ

### ファイル名

rpm\_app\_agt\_inst.log

#### RAID Manager Shadow Copy Provider (VSS Provider) のインストール時にエラー が発生した場合について

Application Agentインストーラーログを参照し、次のログ出力がApplication Agentイン ストーラーログにある場合, RAID Manager Shadow Copy Provider (VSS Provider) のイン ストールまたはアンインストールでエラーが発生しています。RAID Manager Shadow Copy Provider (VSS Provider) インストーラーログを参照し、詳細を確認してください。

<span id="page-25-2"></span>3.1.2.2. RAID Manager Shadow Copy Provider (VSS Provider) インストー ラーログ

インストーラーのトレースログファイルの出力先フォルダ,ファイル名を次に示します。

#### 出力先フォルダ

Application Agentインストーラーログと同じフォルダに出力されます。

ファイル名

<span id="page-26-2"></span>vssprv\_inst.log

## <span id="page-26-0"></span>3.2. Application Agentの動作が停止した場合の対処 方法

ここでは、Application Agentの動作が停止した場合の対処方法について説明します。 コマンドデバイスのユーザー認証が有効となっている構成で,前提条件を満たさないで Application Agentを操作した場合,またはApplication Agentの操作の実行中にストレー ジシステムからログオフした場合,Application Agentの動作が停止するおそれがありま す。

Application Agentの動作が停止した場合、次の手順で対処します。

- 1. Windowsのタスクマネージャーを起動します。
- 2. [プロセス]タブの[名前]列でApplication Agentのプロセス(drmで始まるプロセ ス)を選択します。
- 3. [タスクの終了] ボタンをクリックします。
- 4. [プロセス]タブの[名前]列でRAID Managerのプロセスを選択します。

Application Agentのトレースログファイルを開き、最後に出力されたログに記載され たRAID Managerのプロセス名を確認してください。Application Agentのトレースログ ファイル名を次に示します。

 $\leq$ Application Agentのインストールフォルダ>\DRM\log\drm\_pp\_trace[1-16].log

5. [タスクの終了]ボタンをクリックします。

上記の手順を実施したあと,前提条件を満たした上でApplication Agentを起動してくださ い。前提条件については,「[2.1.1. Application Agentを起動するための前提条件」](#page-18-2)を参 照してください。

## <span id="page-26-3"></span><span id="page-26-1"></span>3.3. データベースサーバから正ボリュームが切断さ れた場合の対処方法

ここでは、Applicationの操作の実行によって、データベースサーバ(ファイルサーバ)か ら正ボリュームが切断された場合の対処方法について説明します。

デバイスグループで定義されたコピーグループを管理する構成で,正ボリュームおよび副 ボリュームを管理するそれぞれの構成定義ファイルのHORCM\_LDEVG定義句を省略して記述し た場合,Applicationの操作の実行のあと,データベースサーバを再起動したり,ディスク をスキャンしたりすると,データベースサーバから正ボリュームが切断されるおそれがあ ります。

データベースサーバから正ボリュームが切断された場合,データベースサーバでRAID Managerのコマンドを使用して、Application Agentの操作の対象となったすべてのコピー ペアに対して次の手順を繰り返してください。

1. 正ボリュームがINQUIRY禁止であることを確認します。

コマンドの実行例を次に示します。

PROMPT>raidvchkdsp -g Grp01 -d vol01 -v gflag Group PairVol Device\_File Seq# LDEV# GI-C-R-W-S PI-C-R-W-S R-Time Grp01 vol01 Harddisk1 2332 3 D E E E E E E E E E - GI属性の値が「D」(=INQUIRY禁止)である場合だけ,手順2に進んでください。

- 2. 正ボリュームのINQUIRY禁止を解除します。 コマンドの実行例を次に示します。 PROMPT>raidvchkset -g Grp01 -d vol01 -idb
- 3. 正ボリュームがINQUIRY許可であることを確認します。 コマンドの実行例を次に示します。 PROMPT>raidvchkdsp  $-g$  -g Grp01 -d vol01 -v gflag Group PairVol Device\_File Seq# LDEV# GI-C-R-W-S PI-C-R-W-S R-Time Grp01 vol01 Harddisk1 2332 3 E E E E E E E E E E E -

GI属性の値が「E」(=INQUIRY許可)に変更されていることを確認します。

<span id="page-27-1"></span>上記の手順を実施したあと,正ボリュームおよび副ボリュームを管理するそれぞれの構成 定義ファイルでHORCM\_LDEVGを定義してください。

## <span id="page-27-0"></span>3.4. Application Agentの動作に影響がないイベント ログ

Application Agentの使用中に, Application Agentの動作に影響がないWindowsイベントロ グが出力されることがあります。その一覧を次の表に示します。

| 発生元<br>サーバ                                                             | 発生条件                           | 種類                   | ソース                             | イベ<br>ント<br>ID | メッセージの内容                                                                               | ログの種<br>類  |
|------------------------------------------------------------------------|--------------------------------|----------------------|---------------------------------|----------------|----------------------------------------------------------------------------------------|------------|
| ファイ<br>ルサー<br>バ,<br>デー<br>タベー<br>スサー<br>パ,<br>および<br>バック<br>アップ<br>サーバ | ボリュームのマウ<br>ントまたはアンマ<br>ウント実行時 | 工<br>ラー              | <b>VDS</b><br>Basic<br>Provider | $\mathbf{1}$   | 予期しないエラーです。エラー<br>コード: 2@01010013<br>Unexpected Failure. Error<br>code: 2@01010013     | システム<br>ログ |
| バック<br>アップ<br>サーバ                                                      | VSSバックアップ<br>実行時               | $\mathfrak{X}$<br>ラー | <b>VDS</b><br>Basic<br>Provider | $\mathbf{1}$   | 予期しないエラーです。エラー<br>コード: 1@01010013<br>Unexpected Failure. Error<br>code: 1@01010013     | システム<br>ログ |
| バック<br>アップ<br>サーバ                                                      | VSSバックアップ<br>実行時               | 工<br>ラー              | Virtual<br>Disk<br>Service      | $\mathbf{1}$   | 予期しないエラーです。エラー<br>コード: 1@02000018<br>Unexpected Failure. Error<br>code: 1@02000018     | システム<br>ログ |
| バック<br>アップ<br>サーバ                                                      | VSSバックアップ<br>実行時               | 工<br>ラー              | Virtual<br>Disk<br>Service      | $\overline{1}$ | 予期しないエラーです。エラー<br>コード: 48F@02000018<br>Unexpected Failure. Error<br>code: 48F@02000018 | システム<br>ログ |

表3.1 Application Agentの動作に影響がないイベントログ一覧

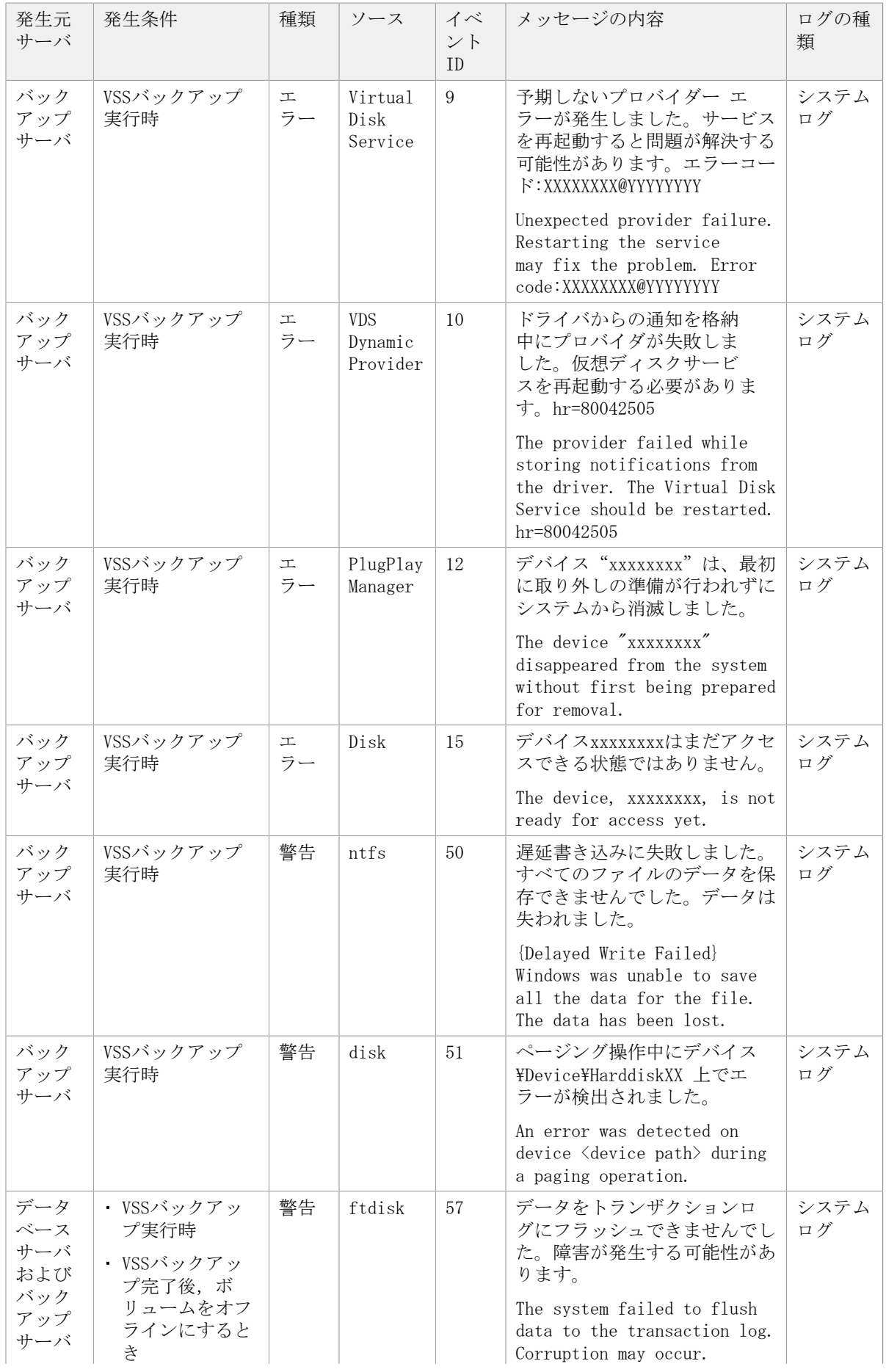

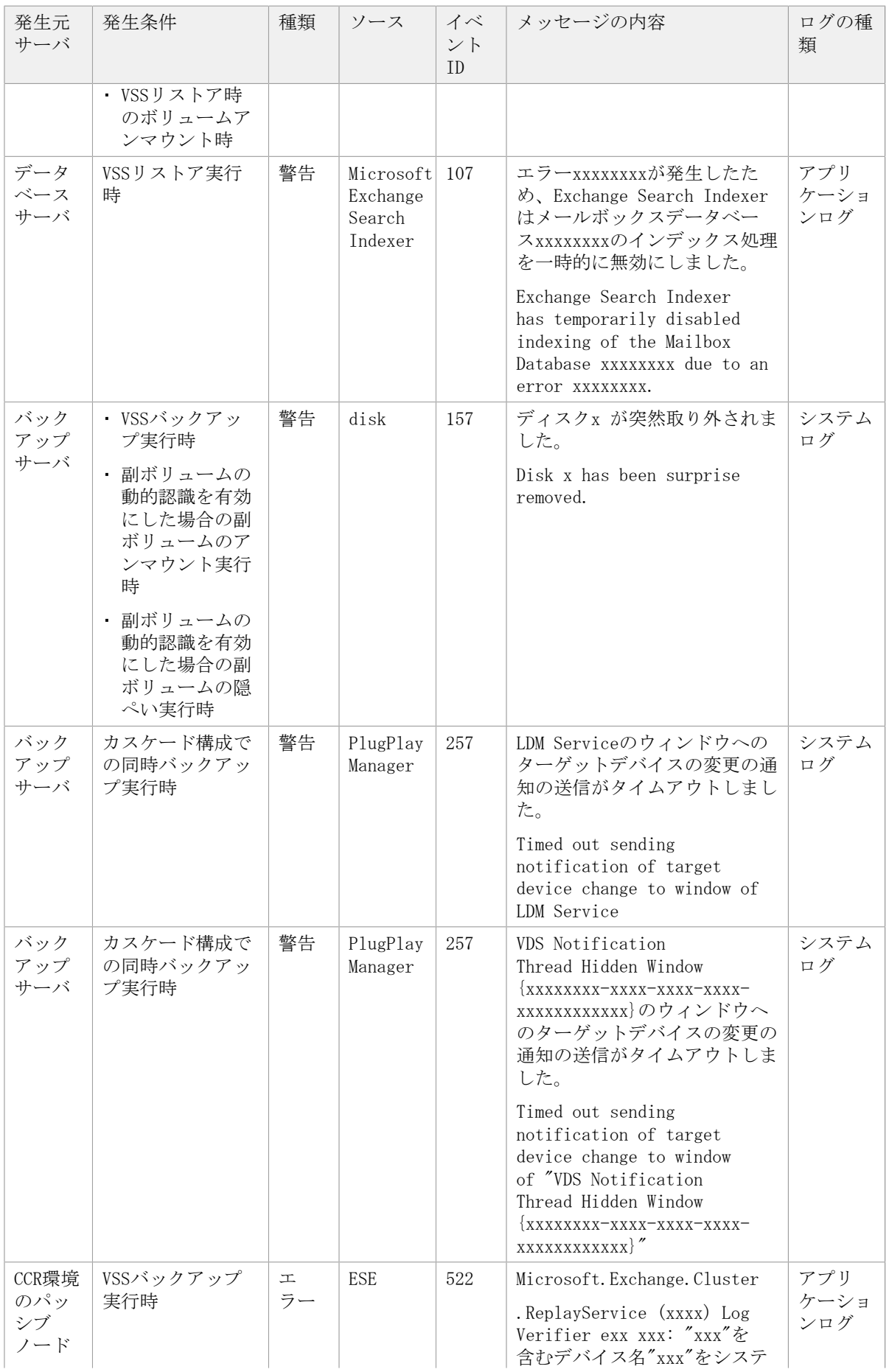

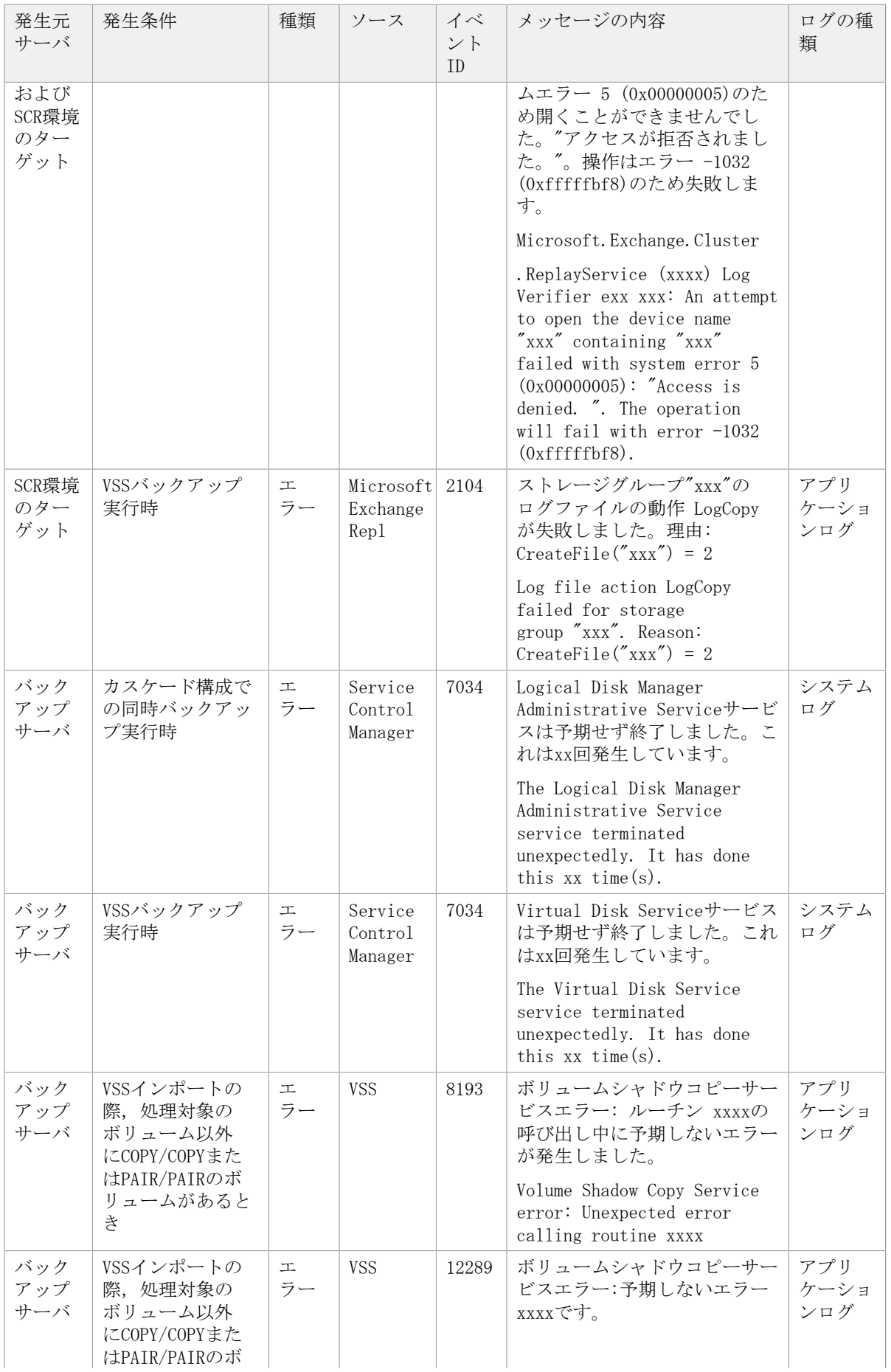

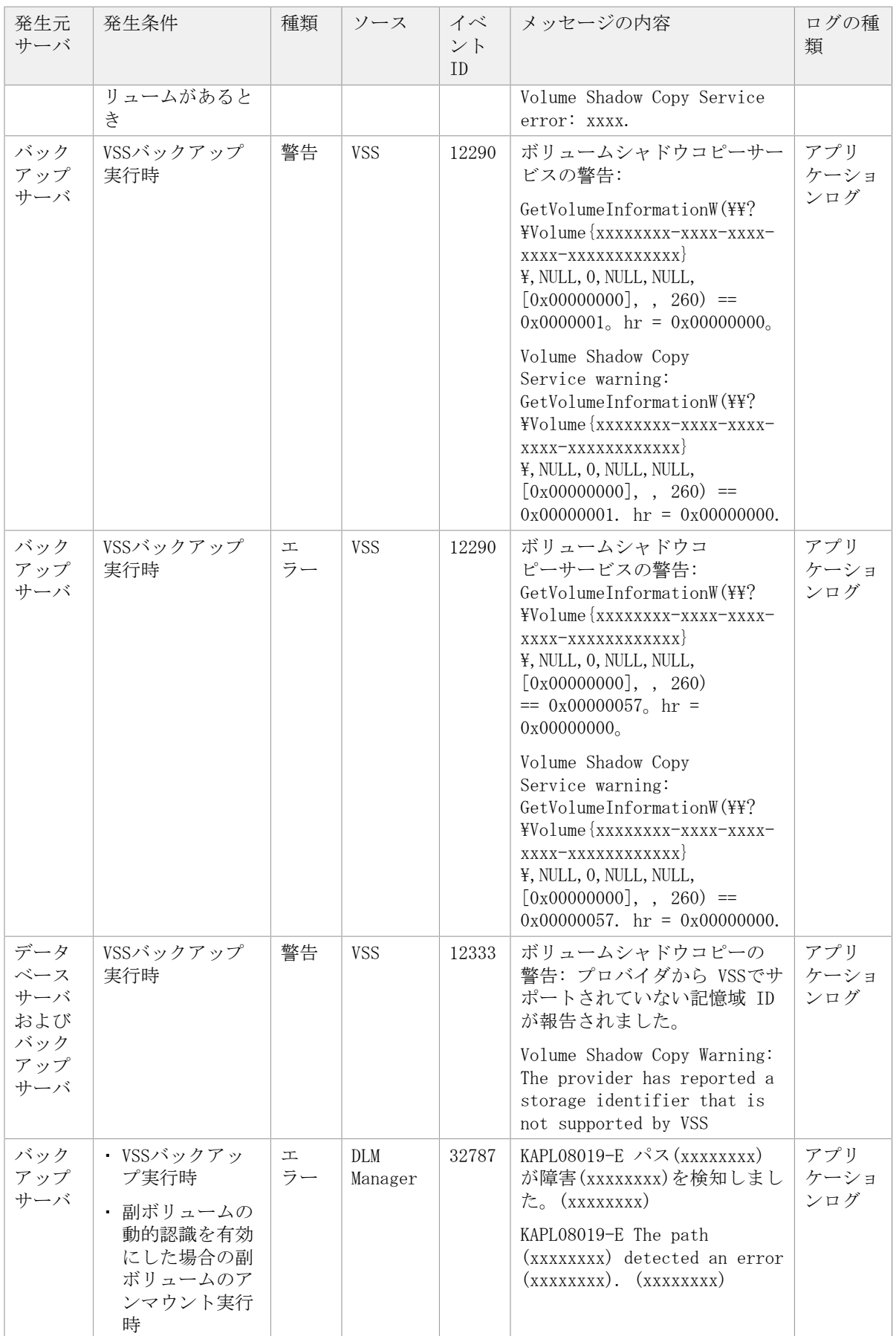

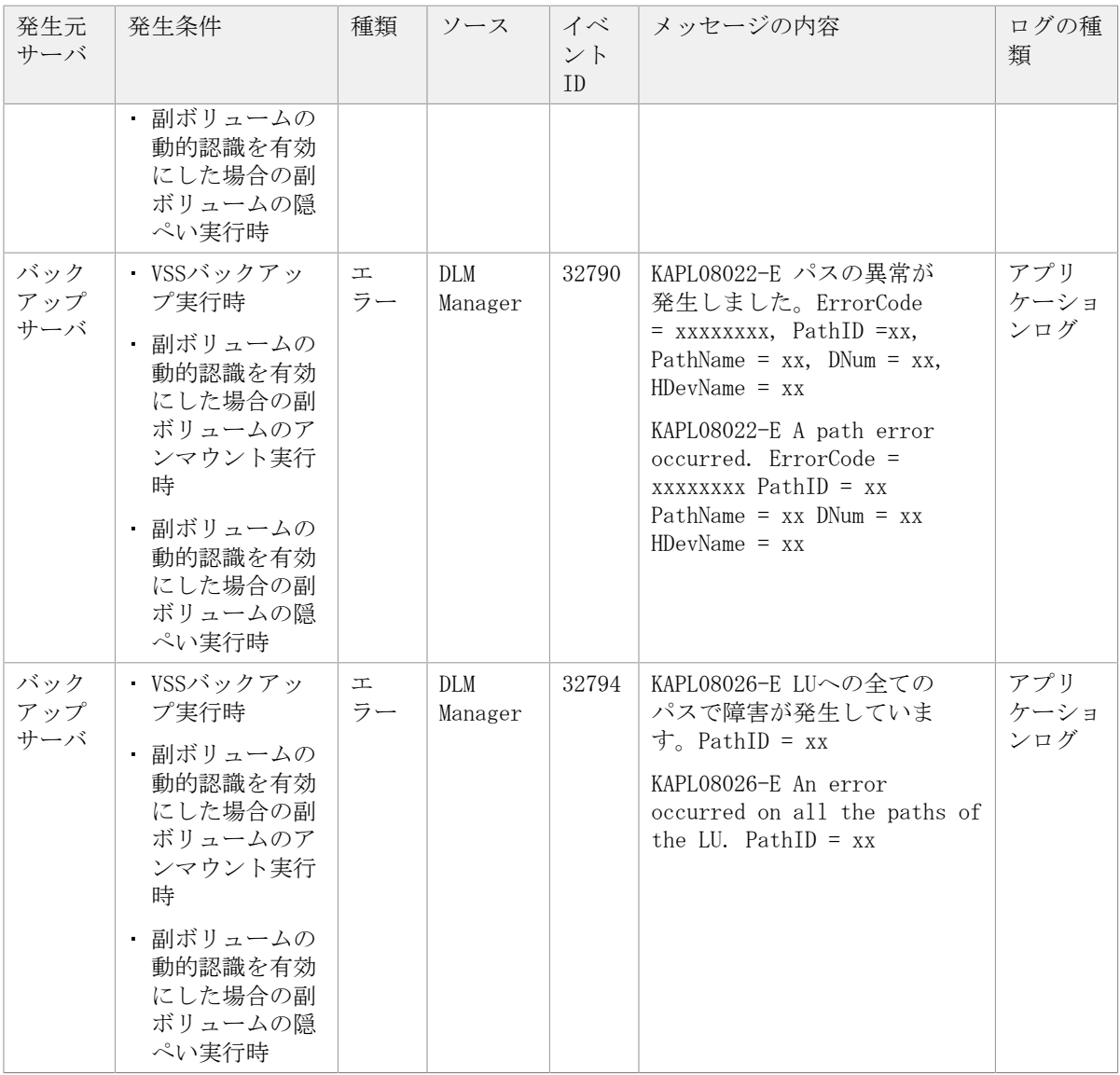

## <span id="page-33-0"></span>付録A バックアップサーバの台数の見積もり 方法

<span id="page-33-2"></span>Exchange Serverを使用する場合の,バックアップサーバの台数の見積もり方法について説 明します。

## <span id="page-33-1"></span>A.1. バックアップサーバの台数の見積り方法

バックアップサーバ台数の見積もり方法を次に示します。

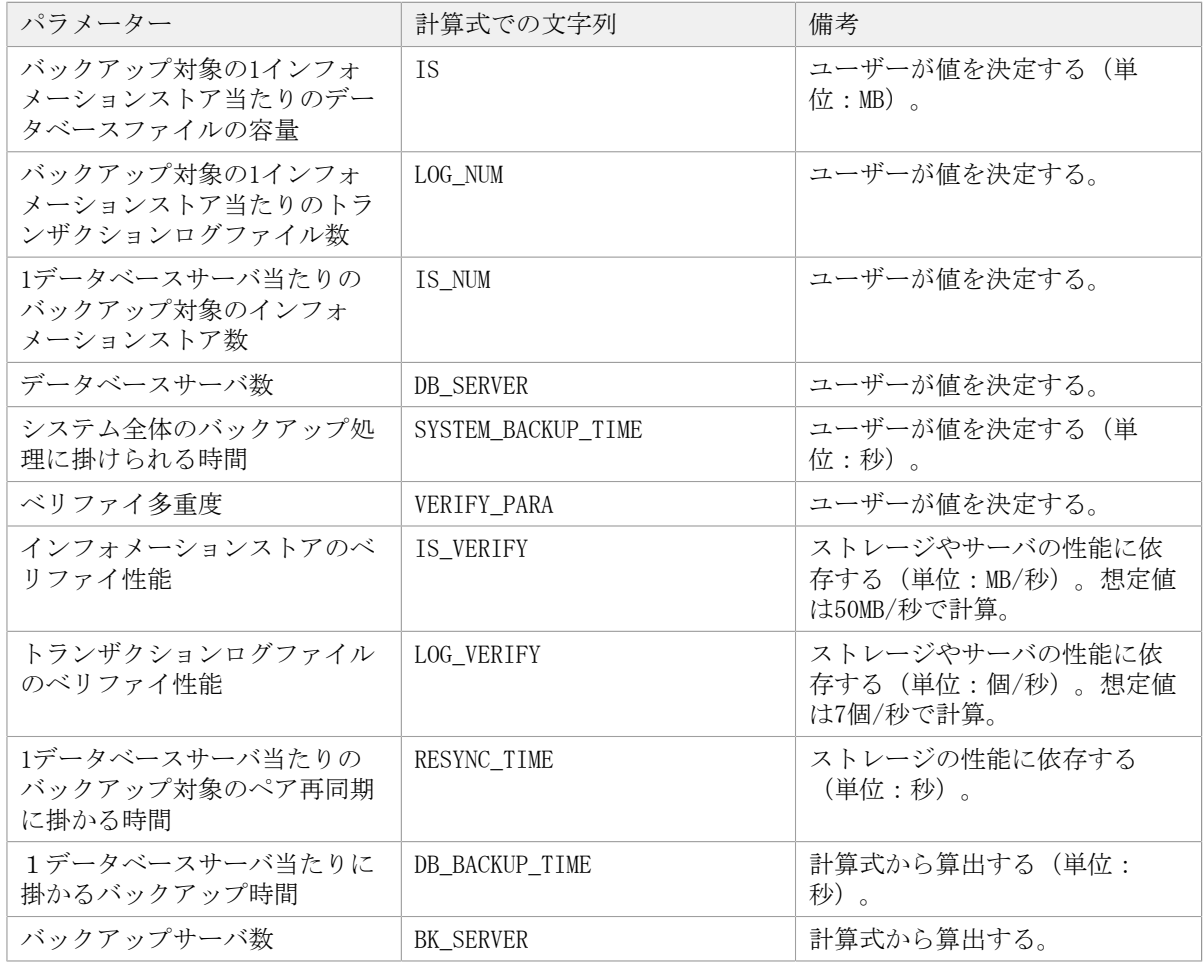

#### 表A.1 バックアップサーバの台数の見積もり方法 (Exchange Server 2013またはExchange Server 2016の場合)

次の順番で、1データベースサーバ当たりに掛かるバックアップ時間とバックアップサー バ数を算出してください。

1. 1データベースサーバ当たりに掛かるバックアップ時間を次の計算式で算出する。

DB\_BACKUP\_TIME = (IS / IS\_VERIFY)\*IS\_NUM + (LOG\_NUM /LOG\_VERIFY) + RESYNC\_TIME

2. バックアップ処理にかけられる時間と1データベースサーバ当たりのバックアップ時間 を比較する。

SYSTEM BACKUP TIME <= DB\_BACKUP\_TIMEとなった場合, 1データベースサーバ当たりの インフォメーションストア数を減らして再度手順1を実施してください。

SYSTEM\_BACKUP\_TIME > DB\_BACKUP\_TIMEとなった場合,手順3を実施してバックアップ サーバ数を算出する。

3. バックアップサーバ数を次の計算式で算出する。

BK\_SERVER = DB\_SERVER / VERIFY\_PARA ※

注※

小数点以下は切り上げてください。

#### 注意

- バックアップ処理に掛けられる時間と,1データベーサーバ当たりのバックアップ時間を比較する とき,構成がいちばん大きいデータベースサーバのバックアップ時間と比較してください。
- IS\_VERIFYとLOG\_VERIFYとRESYNC\_TIMEのパラメーターは,サーバおよびストレージのI/O性能に よって変化します。DB\_BACKUP\_TIMEの値は実際に検証してください。

# <span id="page-35-0"></span>索引

## A

Application Agent アンインストール, [1](#page-8-5) インストール, [1](#page-8-5) インストール先, [4](#page-11-0) 起動, [14](#page-21-5) 停止, [14](#page-21-6)

## R

RAID Manager 注意事項, [14](#page-21-7) ユーザー認証, [13](#page-20-0) RAID Manager Shadow Copy Provider (VSS Provider)のインストール条件, [2](#page-9-3)

## あ

アンインストール(Application Agent), [9](#page-16-1) ログファイル, [18](#page-25-3) インストール先 Application Agent, [4](#page-11-1) インストール前の確認事項(Application Agent), [1](#page-8-6) インストール要件(Application Agent), [1](#page-8-7) インストール(Application Agent) アップグレードインストール, [6](#page-13-1) インストール前の確認事項, [1](#page-8-6) 上書きインストール, [7](#page-14-1) 新規インストール, [3](#page-10-1) ログファイル, [18](#page-25-4) 上書きインストール(Application Agent), [7](#page-14-1)

### か

起動 Application Agent, [14](#page-21-8)

## さ

実行ユーザーアカウント(Application Agent サービス), [2](#page-9-4), [11](#page-18-4) 新規インストール(Application Agent), [3](#page-10-2) 前提条件 Application Agentの起動, [11](#page-18-5)

### た

停止 Application Agent, [14](#page-21-9) トラブルシューティング, [17](#page-24-4) Application Agentの動作が停止した場合, [19](#page-26-2) Application Agentの動作に影響がないイベ ントログ, [20](#page-27-1)

インストール時またはアンインストール時の エラー(Application Agent), [17](#page-24-5) データベースサーバから正ボリュームが切断 された場合, [19](#page-26-3) トレースログファイル(Application Agent), [18](#page-25-5)

### は

バックアップサーバ 台数の見積もり方法, [26](#page-33-2) バックアップサーバへのインストール (Application Agent), [2](#page-9-5) ファイアウォール Application Agentを利用するための設定, [10](#page-17-3) 例外登録, [10](#page-17-4)

### や

ユーザー認証 RAID Manager, [13](#page-20-0)

## ら

ログファイル スログ, [18](#page-25-3)

Application Agentのインストーラートレー

iStorage Vシリーズ HA Command Suite Replication Manager システム構成ガイド

> IV-UG-206-01 2021年10月 初版 発行

> > 日本電気株式会社

©NEC Corporation 2021